## **Quick Reference Guide – Making a Request in PMP AWARXE**

**1.** Login to SecureAccess Washington login page [\(https://secureaccess.wa.gov\)](https://secureaccess.wa.gov/)

**a.** If you cannot login, Click "Forgot your Username"

or "Forgot your password"

**b.** Look for the "PMP" Service Code in your list of services.

- **i.** If you do not see it, click **Add a New Service,** then **I would like to browse a list of services.**
- **ii.** Then click **Department of Health.** Locate **PMP** and click **Apply.** You may need to complete Identity Verification and Multifactor Authentication. Please see the **WA PMP AWARxE User Support Manual**, section 2.3 for more information.
- **c.** Click **PMP** in your list of services, complete Multi-Factor Authentication if necessary, and click **Continue.**
- **2.** Once you're logged in, select the **RxSearch** tab, then choose **Patient Request**.
- **3.** Enter search criteria.

At a minimum, you must provide:

- *First name* (full or partial\*)
- *Last name* (full or partial\*)
- **Date of birth** (must be in MM/DD/YYYY format)
- *Prescription fill dates* (must be in MM/DD/YYYY format)
- **4.** Read and agree to the acknowledgment.
- **5.** Click **Search** at the bottom of the screen to submit your request.
- **6.** Matching patient history will now display. If *multiple patients* are identified, you will be presented with the option to *refine your search* by providing additional search information or you can select a *single, multiple, or all returned patient groups* to include in your patient prescription request results.

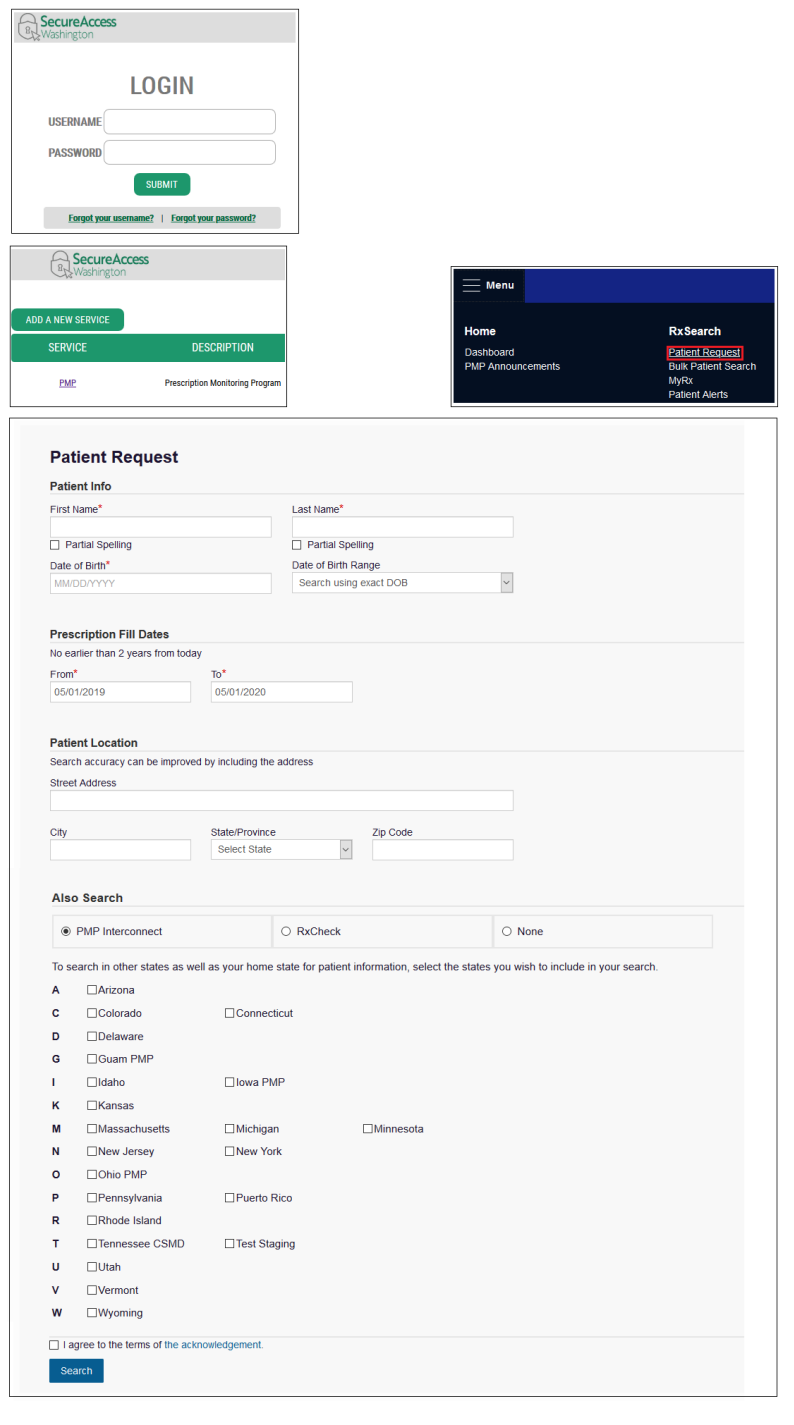

- **7.** Click on "**Run Report**", the patient prescription results will be displayed.
- **8.** Print form by clicking on the PDF button or convert the form to a CSV (Microsoft Excel) file. You may retrieve your searches and the search results of any delegates by clicking on the **Requests History** tab.

## **Search Tips:**

- *\*Partial Spelling:* Using Partial Spelling can be helpful for hyphenated or commonly abbreviated names (Will vs. William). At a minimum, enter the first three characters of the patient's first and/or last name.
- *Prescription Fill Dates* The maximum time period for your search is 24 months.
- *PMP Interconnect Search and RxCheck* allows you to search other participating state databases for the patient's records. You may search only with one service.
	- To improve the likelihood of finding a specific patient:
- For out-of-state searches Limit your search criteria to only the required fields.
- For in-state searches In addition to the required fields, include additional details such as ZIP code.